# STEP ONE Plusの使い方 クイックスタート版

### PCを起動させる。

WindowsにLoginする。(Administrator / no password) StepOne Software v2.2を起動。

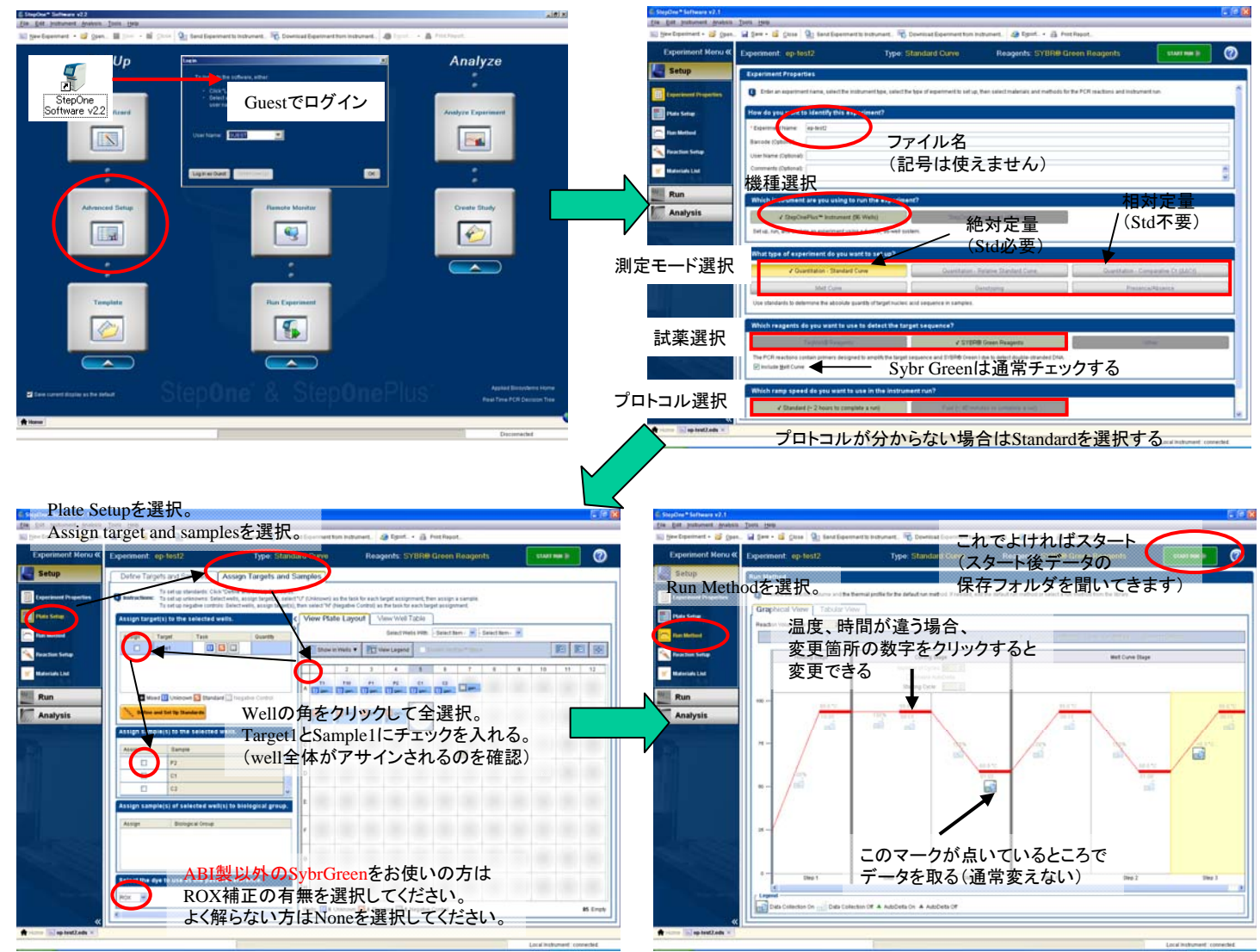

Plate Setupの情報はデータ取得後に編集可能です。 とりあえず上記設定でスタートしてデータ取得後に ゆっくり編集してください。

#### データ取得後の編集方法Add New Sampleでサンプルを登録。 検出する遺伝子にチェックを入れる。 (右図のSampleリストにリンクしています) Unk,Std,Nega-Conのいずれかを選択。 Stdの場合はQuantityに濃度を入力。 图图图 Add New Targetで遺伝子を登録。 **Communication** (右図のTargetのリストにリンクしています) Reporterで蛍光色素を設定する。 情報を設定したいWellを選択する TaqMan Probeの場合、Quencherも設定する。 サンプル名にチェックを入れる。 操作を繰り返してサンプルの入った全Wellに 必要な情報を登録する。 設定できたらAnalyze。

TaqManを使ったGenotyping

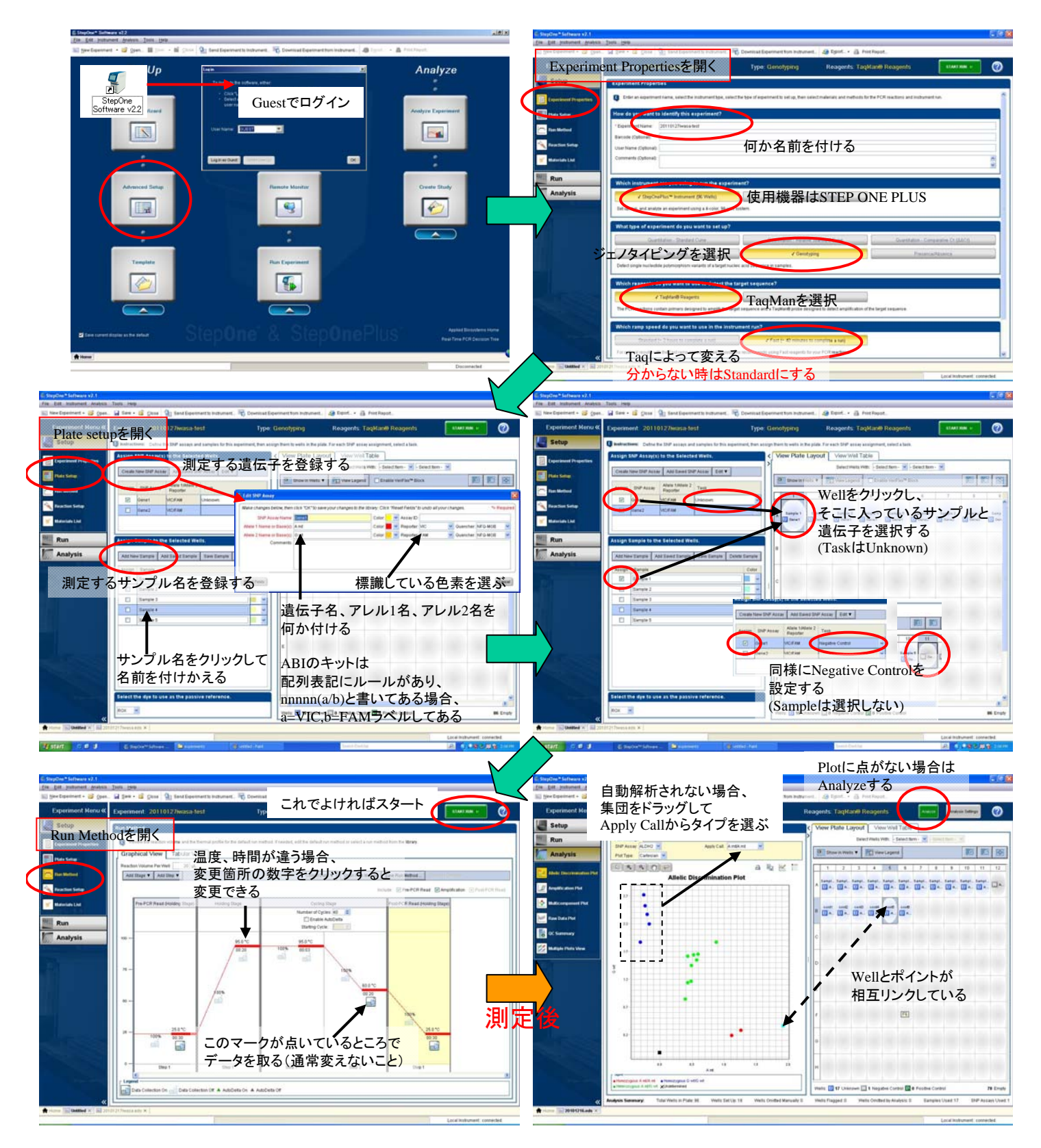

### メモ

データをExcelやPowerPointに持っていく場合はExportする

グラフ内やPlate Layout内を右クリックし、Save asすると図がJpegで保存できる

Plate LayoutのA1の左上を右クリックし、Copyし、ExcelでPasteするとView Well Tableを再現できる

検量線作成には絶対量の分かっているサンプルを使用する。 そのサンプルの希釈系を準備してStandardとする。

絶対定量法(検量線法)

#### ソフト起動 → Guestでログイン → Advanced setup

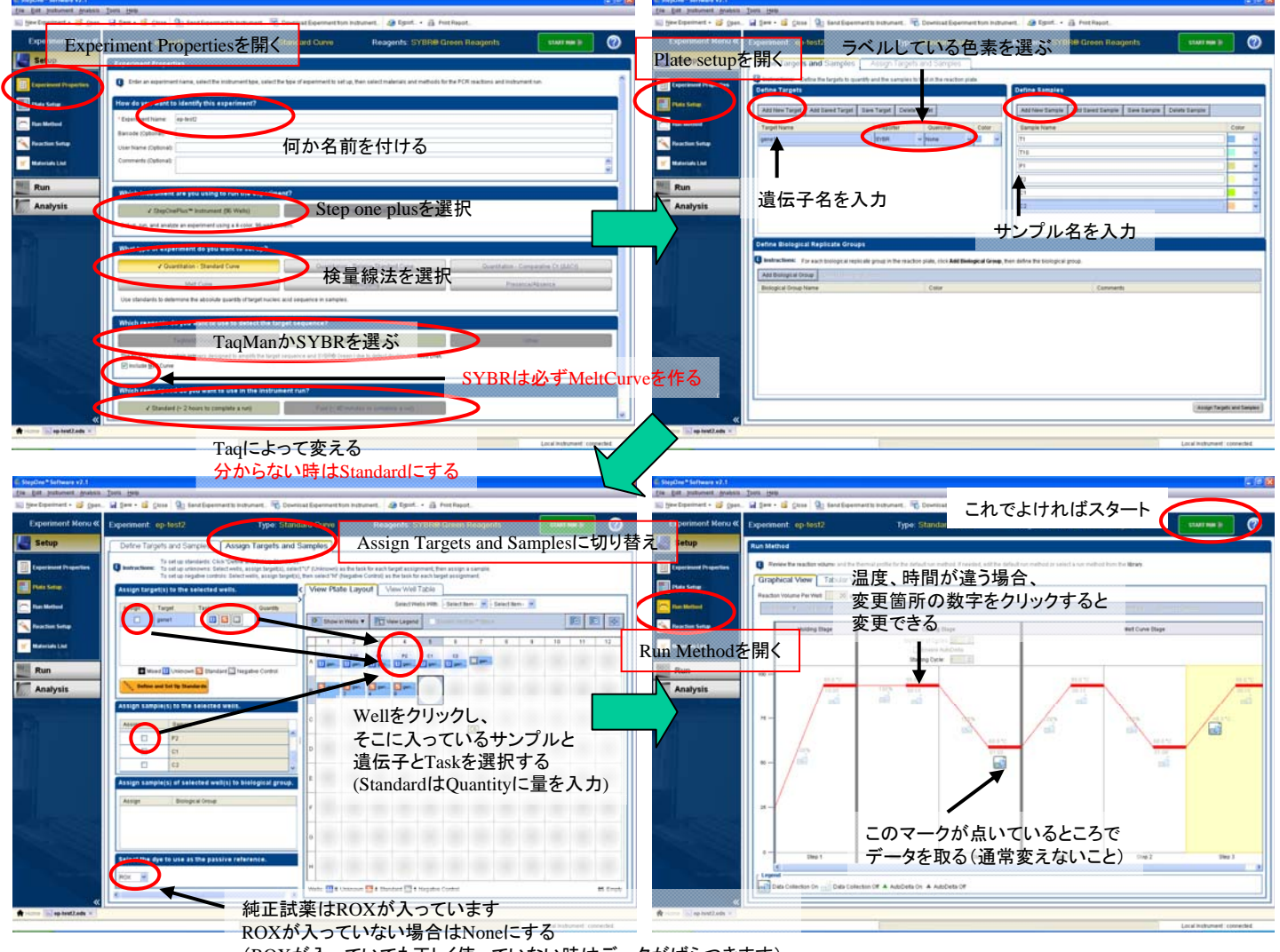

(ROXが入っていても正しく使っていない時はデータがばらつきます)

# 解析は解りません

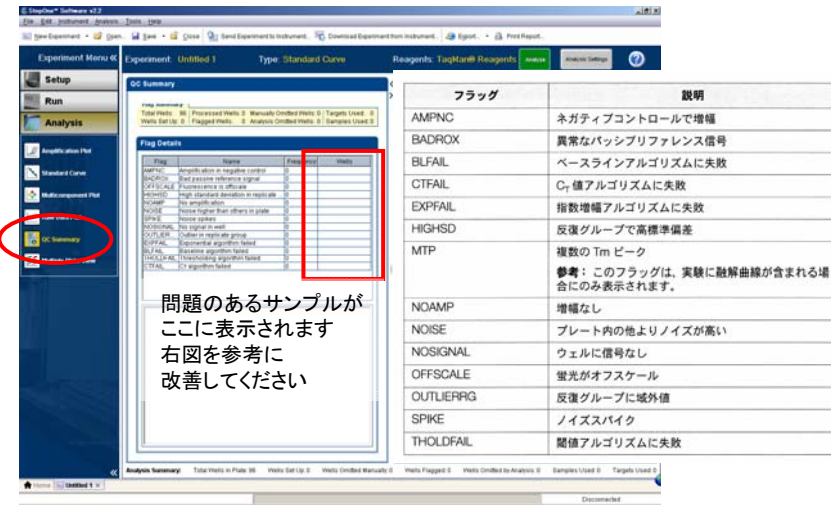

設定の使い回し方法(全てのプロトコルで使用可能) 次回測定時も同じ条件、レイアウトで行いたい場合、 以下の方法で設定を使い回せます。

- 1.測定後のファイルを開く
- 2.File Save as template でテンプレートファイルを作る
- 3.測定後のファイルを閉じる
- 4.保存したテンプレートファイルを開く
- 5.File Save as で新しいファイルを作る
- これでSTARTが押せるようになります

相対定量法(検量線法)

ソフト起動 → Guestでログイン → Advanced setup

検量線には最大値を出すサンプルを使用する。 そのサンプルの希釈系を準備してStandardとする。 作成した検量線からTargetと内在性コントロールの相対値を計算。 Target / E-Control の比を計算。 Referenceに指定したサンプルを1とした値に再計算。

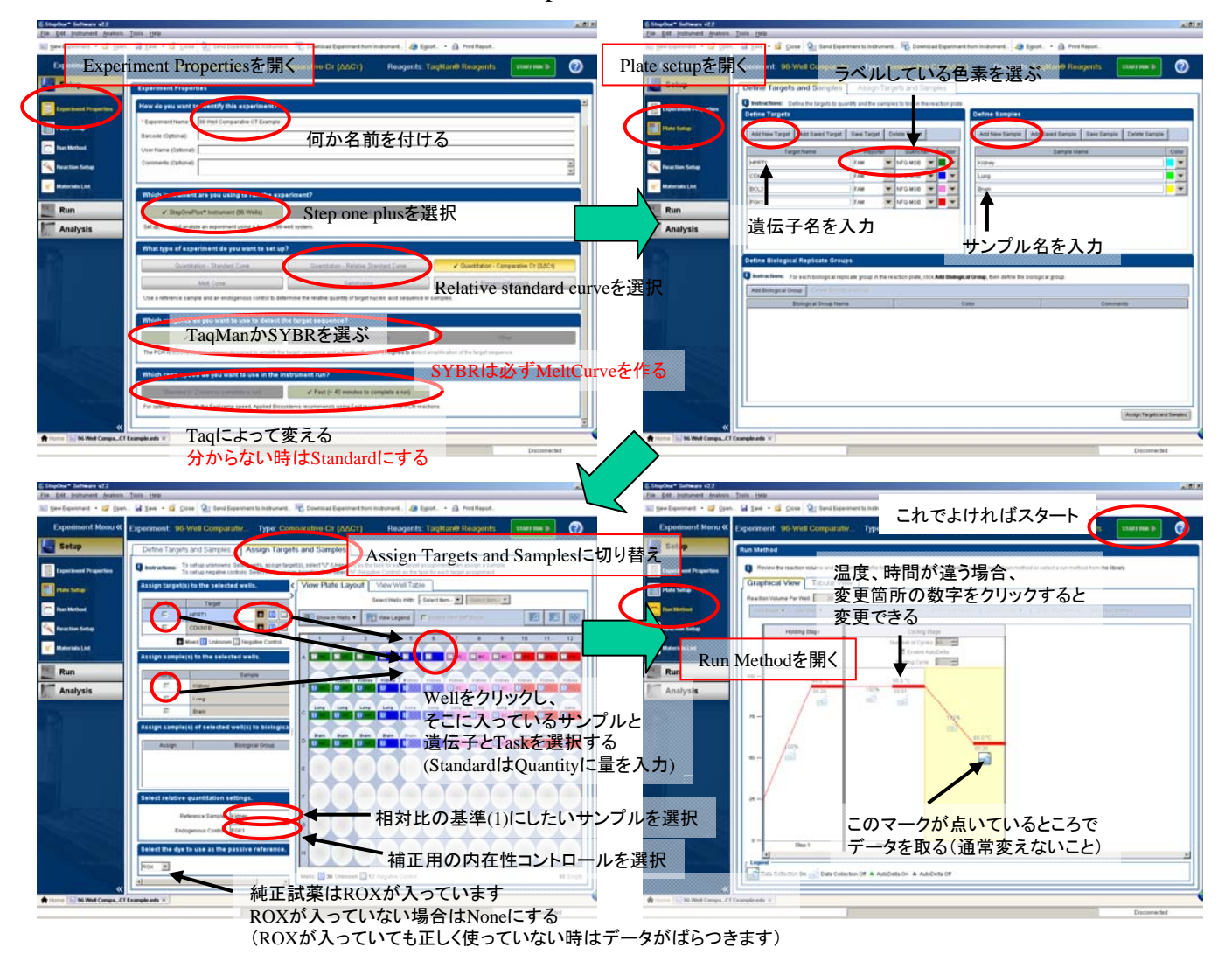

# 解析は解りません

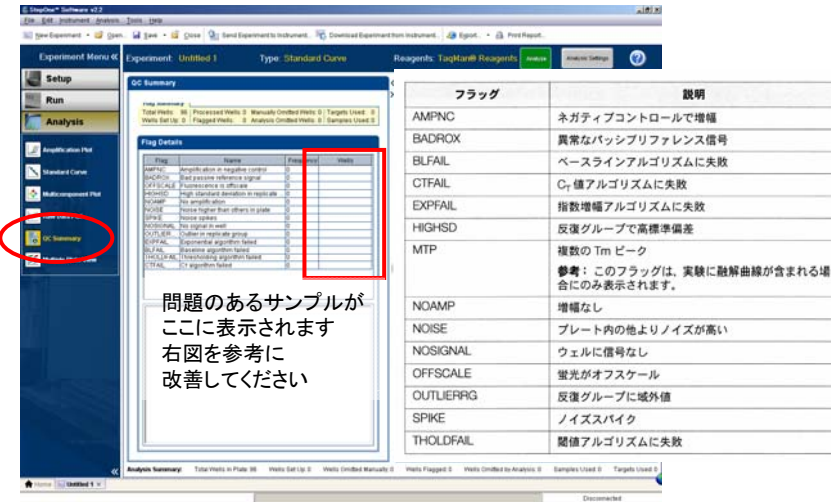

設定の使い回し方法(全てのプロトコルで使用可能) 次回測定時も同じ条件、レイアウトで行いたい場合、 以下の方法で設定を使い回せます。

- 1.測定後のファイルを開く
- 2.File Save as template でテンプレートファイルを作る
- 3.測定後のファイルを閉じる
- 4.保存したテンプレートファイルを開く
- 5.File Save as で新しいファイルを作る
- これでSTARTが押せるようになります

相対定量法(検量線を作成しないΔΔCT法)

ΔΔCTが使える条件 ・ターゲットと内在性コントロールのPCR効率がほぼ同じ ・PCR効率が100%に近いこと

#### ソフト起動 → Guestでログイン → Advanced setup

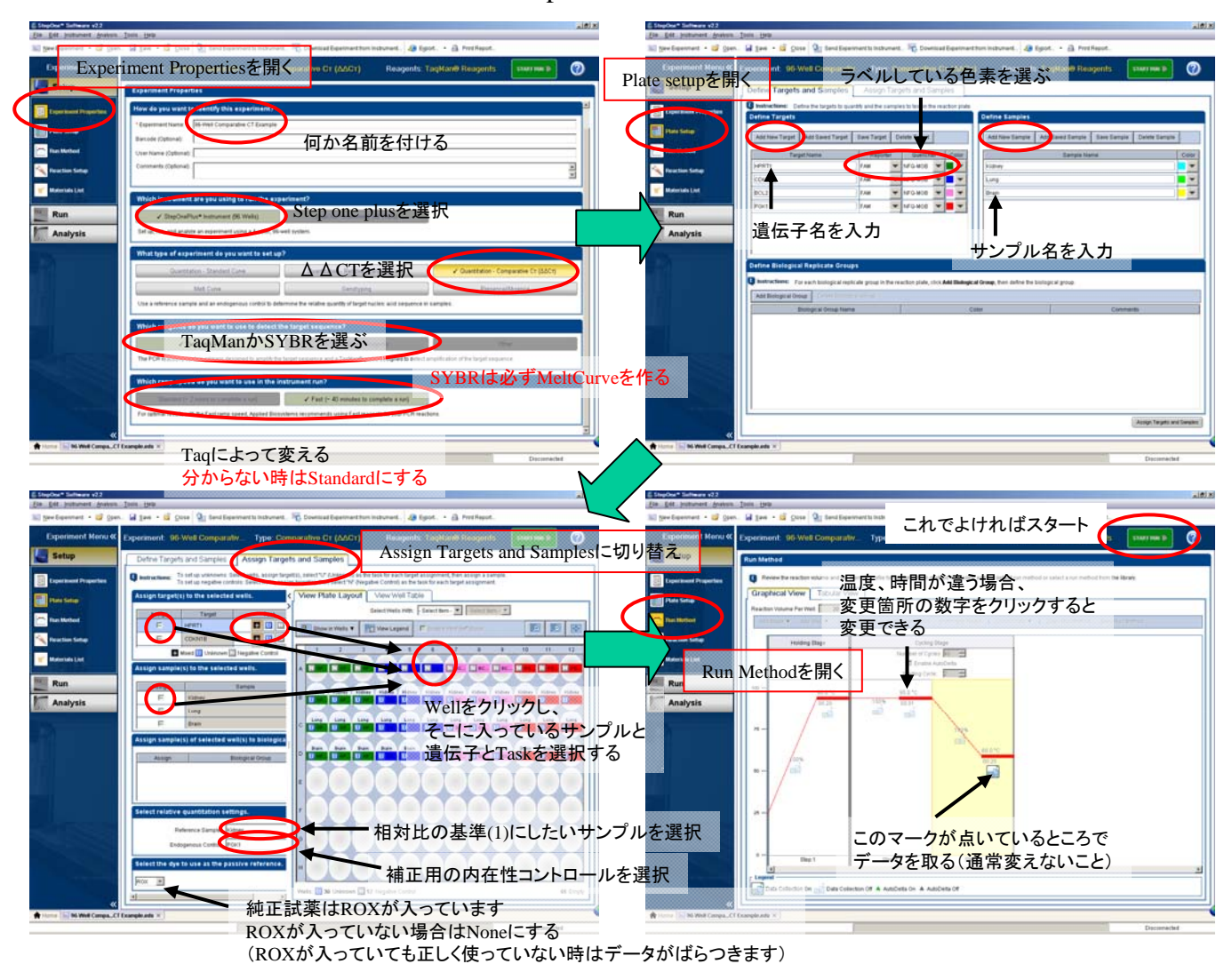

# 解析は解りません

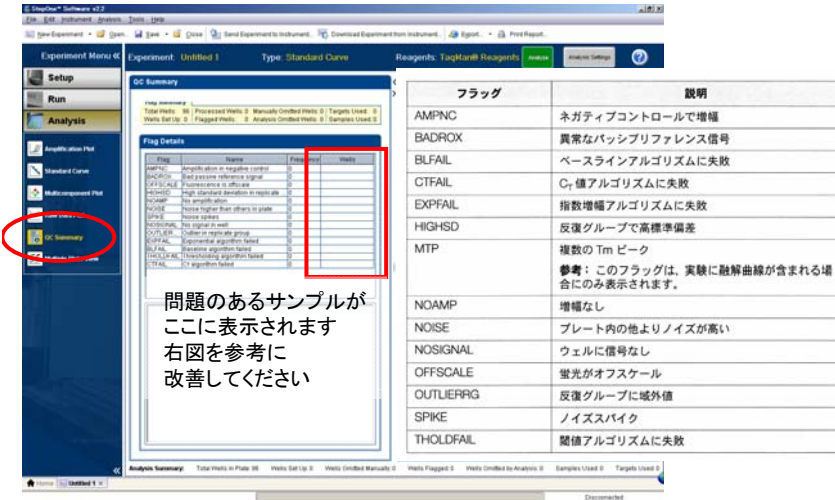

設定の使い回し方法(全てのプロトコルで使用可能) 次回測定時も同じ条件、レイアウトで行いたい場合、 以下の方法で設定を使い回せます。

- 1.測定後のファイルを開く
- 2.File Save as template でテンプレートファイルを作る
- 3.測定後のファイルを閉じる
- 4.保存したテンプレートファイルを開く
- 5.File Save as で新しいファイルを作る
- これでSTARTが押せるようになります